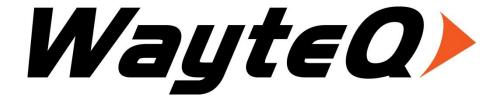

# xTAB-50 GPS

## User's manual

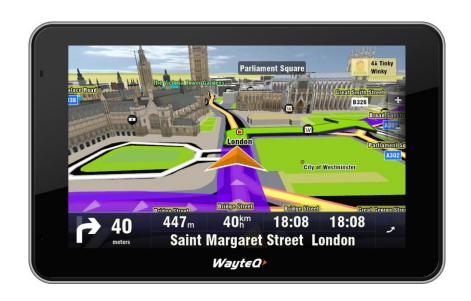

# TABLE OF CONTENTS

| 1. Appearance                                                 | 1  |
|---------------------------------------------------------------|----|
| 2. Beginning Use                                              | 2  |
| 2.1 Charge the battery                                        | 2  |
| 2.2 Fix the GPS Navigator with Mounting Kit                   | 2  |
| 2.3 Use the storage card                                      | 2  |
| 2.4 Hot plug of storage card                                  | 3  |
| 2.5 Memory space                                              | 3  |
| 2.6 Power on/off                                              | 3  |
| 2.7 Connect to wireless networks                              | 4  |
| 3. Home Screen                                                | 5  |
| 3.1 Browse Home Screen                                        | 5  |
| 3.2 Launching applictions                                     | 6  |
| 3.3 Status and notifications                                  | 6  |
| 3.4 Shortcut Menu                                             | 8  |
| 3.5 Add shortcuts/widgets                                     | 8  |
| 3.6 Finger gestures                                           | 9  |
| 3.7 Coping files to and from the storage card                 | 10 |
| 3.8 Searching the device and the web                          | 10 |
| 4. Personalizing                                              | 12 |
| 4.1 Change the Notification ringtone                          | 12 |
| 4.2 Change your wallpaper                                     | 12 |
| 4.3 Personalize your Home screen with widgets                 | 12 |
| 4.4 Rearrange or remove widgets and icons on your Home screen | 14 |
| 5. Web browsing                                               | 15 |
| 6 Manage Applications                                         | 16 |
| 7. Applications introduction                                  | 17 |
| 7.1 Calculator                                                | 17 |
| 7.2 Calendar                                                  | 17 |
| 7.3 Clock                                                     | 18 |
| 7.4 Downloads                                                 | 19 |
| 7.5 File Manager                                              | 20 |
| 7.6 FM Transmitter                                            | 21 |
| 7.7 Gallery                                                   | 22 |
| 7.8 Browse & play video                                       | 24 |
| 7.9 Market                                                    | 26 |
| 7.10 Music Player                                             | 27 |
| 7.11 Sound recorder                                           | 30 |
| 8. Settings                                                   | 31 |
| 8.1 Wireless & networks                                       | 31 |
|                                                               |    |

| 8.3 Display                     | 32 |
|---------------------------------|----|
| 8.4 Location & security         | 33 |
| 8.5 Applications                | 33 |
| 8.6 Accounts& Sync              | 34 |
| 8.7 Privacy                     | 35 |
| 8.8 Storage                     | 36 |
| 8.9 Language & Keyboard setting | 36 |
| 8.10 Date & Time                | 37 |
| 8.11 About Device               | 37 |
| 9. Troubleshooting              | 38 |
| 9.1 Force shutdown              | 38 |
| 9.2 Restore default settings    | 38 |
| 9.3 System updating             | 38 |
| 9.4 Reset                       | 38 |

# 1. Appearance

xTAB-50 GPS series include several products with different physical dimensions. In this manual, xTAB-50 GPS is taken as the example to illustrate its appearance. The pictures in the manual are subject to the material object.

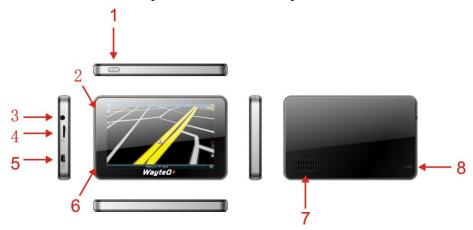

- Power button: press to power on/off, wake up from sleep mode or to activate the status bar (because the status bar will hide automatically when the screen is left idle for some time)
- 2 Indicator light: it is red when charging and turns into green when the battery is fully charged.
- 3 3.5mm earphone jack
- 4 T-Flashcard slot
- 5 Mini USB slot
- 6 Microphone
- 7 Speaker
- 8 Reset key

# 2. Beginning Use

Statement: The software updates sporadically since we continuously devote to product quality improvements. When operation for the product(s) your purchased differs from that described in this manual, please follow your product(s).

## 2.1 Charge the battery

xTAB-50 GPS comes with a built-in polymer rechargeable battery and is designed to use only manufacture-specified original batteries and accessories. When the battery is low, please charge it timely.

Charge by Charger (optional)

Plug one terminal of the charger into the power adapter socket, and the other to the power jack of the device to charge it.

Charge by Car Charger

Plug one terminal of the car charger into the USB port of xTAB-50 GPS and the other to the charging port to supply power and charge the device.

[Note] Plug in the car charger after the automobile is started to avoid damage due to current surge.

## 2.2 Fix the GPS Navigator with Mounting Kit

The mounting kit is composed of a back splint and a bracket. To use the GPS navigator in an automobile, fix it on the dashboard under the front windshield.

[Note] Do not place the GPS navigator in positions obstructing the driver's vision. Do not place it without fixing it, or in the place of air bag or the area after the air bag is inflated.

When using the mounting kit, please follow local relevant laws and regulations. We assume no responsibility for any traffic punishments or device damage caused by illegal use.

## 2.3 Use the storage card

Insert the storage card

The storage card slot is on the in left panel, just insert the TF Flash card with its gold contacts facing down and push it in until it licks into place.

Browse files in the storage card

To browser the files in the storage card run "File Manager" from application launcher Remove the storage card

Simply push the storage card in to eject it from its slot.

To avoid data loss or damage, please stop using files/ programs in the storage card before remove the T-Flash card, and then tap **Settings**> **Storage** > **Unmount SD card** to remove it safely.

[Note]:

- 1. Make sure the location and direction of the storage card is correct when inserting, otherwise it is easy to cause damage/destroy to the storage card.
- 2. To avoid incompatibility or unrecognized of the storage card, major brands of storage card are recommended.

## 2.4 Hot plug of storage card

Please do not hot plug the storage card when using or browsing its files.

For example, when you are running the Music/Video Player/ Gallery, the storage card may damage if you push out the storage card directly and the running program will stop automatically to protect the device. As for details of inserting/removing storage card, see 2.3 Use the storage card.

## 2.5 Memory space

The device contains 2 memory spaces: local storage & extended storage card. Local storage appears as "Local" and extended storage card as "SD1"in the device. The capacity of built-in flash varies from 4GB, 8GB and 16GB because of different model of the xTAB-50 GPS series. The built-in flash capacity of your device depends on the model your purchased xTAB-50 GPS series support extended storage card of capacity maximum 32GB.

#### 2.6 Power on/off

- 1. **Power on:** press down the Power Button to turn on the device when the battery is full enough
- 2. **Power off:** press down the Power Button for about 3 seconds and then a menu with options will popup, select **Power Off** to turn off the device
- 3. **Stanby:** press down the Power Button for about 3 seconds and then a menu with options will popup, select **Stanby** and then the device goes to stanby mode. To turn on from standby mode press Power Button.
- 4. **Screen Lock:** press down the Power Button to shutdown the screen to save battery life. Press down the Power Button again to activate the locked Home Screen. After unlocking, the device will resume the screen before locking the screen.

### 2.7 Connect to wireless networks

To connect to a wireless network, you should follow:

- 1. tap **Application launcher** on the Home screen;
- 2. tap Settings
- 3. select **Wireless & Networks** in the Settings screen;
- 4. tick in the check box after Wi-Fi to open it;
- 5. tap Wi-Fi settings to open a screen to set Wi-Fi;
- 6. the network names and security settings of detected Wi-Fi networks are displayed in the Wi-Fi networks section;
- 7. tap a Wi-Fi network to connect. If you selected an open network, you will be automatically connected to the network. If you selected a network that is secured enter the key and then tap **Connect**.

Depending on the network type and its security settings, you may also need to enter more information or choose a security certificate.

8. after successful connection, the Wi-Fi connected icon will appear on the status bar.

# 3. Home Screen

The Home screen is your starting point to access all the features on you device. It displays application icons, widgets, shortcuts, and other features. You can customize the Home screen with different wallpaper& widgets and display items you want. See the *Personalizing* chapter.

When you sign in, the Home screen opens.

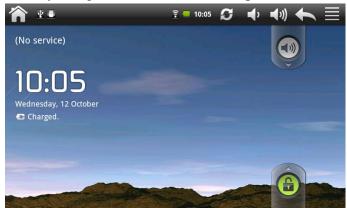

Sleep mode

Sleep mode suspends your device to a low power state while the display is off in order to save battery power. You will still be able to receive messages while the device is in Sleep mode.

[Note]: If the device in sleep mode more than 30 minutes, the device will automatically turn off to save electricity.

Switch to sleep mode

Press down the Power Button and tap Sleep Mode in the option menu prompted. The device will automatically shutdown the display screen when there is no operation on the screen for a period of time.

Wake up from sleep mode

To wake up your device manually, press the Power Button. You will then see that the device has locked the screen.

Unlocking the screen

Press the bar on the lock screen and then slide your finger upwards to unlock the screen.

#### 3.1 Browse Home Screen

You can go to the extended Home screen by sliding your finger horizontally across the screen to go to the left or right side of the Home screen.

## 3.2 Launching applictions

Tap the launcher icon to open Application Launcher and view all applications on your device.

Directly going to a particular screen

1. on any Home screen, press & hold the white spot to bring up a snapshot of the Home screen as follows:

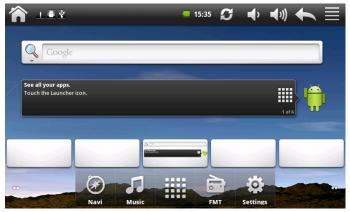

2. tap the screen you want to open

[Note]: press and hold the icon can also popup the above snapshot

## 3.3 Status and notifications

Icons may appear on the status bar/notification area:

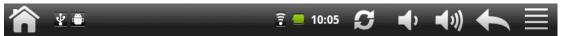

The status bar (as the above) presents media volume, networks condition, battery condition, time and so on. When an application is running, corresponding notification icon will appear in the notification area. Icons you may often see are listed as follows:

| Status icons and its meanings |                                                                    | Notificat  | tion icons its meanings       |
|-------------------------------|--------------------------------------------------------------------|------------|-------------------------------|
| <b>☆</b>                      | Tap to go to the Home screen                                       | M          | New Gmail/Google Mail message |
| Ü                             | Notification                                                       | <b>∑</b> @ | New Email message             |
| (1:-                          | Connected to a Wi-Fi<br>network and display the<br>signal strength |            | Music player is ongoing       |

|             | Battery is full           |            | SD card is mounted        |
|-------------|---------------------------|------------|---------------------------|
| 7           | Battery is charging       | <b>₩</b>   | FM transmitter is in use  |
| <b>■</b> •  | Volume down               | <b>■</b> × | Silent mode is activated  |
| <b>◄</b> ⅓) | Volume up                 | <b>6</b>   | GPS search for satellites |
| O           | Media scanner is scanning | Ψ          | USB Connected             |
| +           | Back                      |            |                           |
|             | Menu icon                 |            |                           |

### Open notification panel

When a new notification icon displays in the status bar, press and hold the status bar, then slide your finger downward to open the Notifications panel as follows:

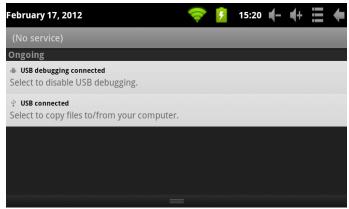

If you have several notifications, you can scroll down the screen to view more notifications.

[Tip]: You can also open the Notifications panel on the Home screen by pressing Menu icon on the panel and then tapping **Notifications**.

Close the Notifications panel

Do one of the following:

- press and hold the bottom bar of the Notifications panel, then slide your finger up the screen.
- press the Back button on the device panel.

### 3.4 Shortcut Menu

Press the Menu icon on the Home screen and a shortcut menu will popup as follows.

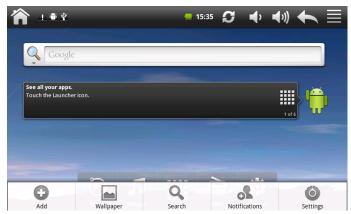

The shortcut menu includes: Add, Wallpaper, Search, Notification and Settings.

## 3.5 Add shortcuts/widgets

#### **Shortcuts**

To add shortcut(s) to Home screen, you can

- 1. press the Menu icon to prompt the shortcut menu;
- 2. tap **Add** to prompt the **Add to Home screen** option menu as follows:

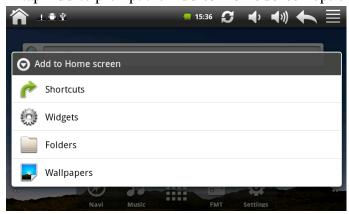

#### 3. tap Shortcuts,

4. select a shortcut for an item in an option menu prompted

After the shortcut is added to the Home screen, you can simply tap its icon to run it quickly.

#### Widgets

To add widgets to Home screen, you can

- 1. press the Menu icon to prompt the shortcut menu;
- 2. tap Add to prompt the Add to Home screen option menu;
- 3. tap **Widgets** and the following option menu with addable items will prompt; you can scroll down the screen to view more addable items

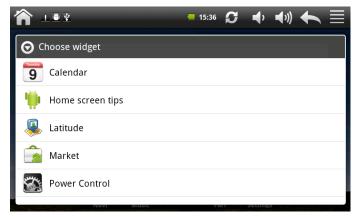

#### 4. select one item.

For example, when you select Power Control in the option menu, the widget for it will appear on the Home screen as follows:

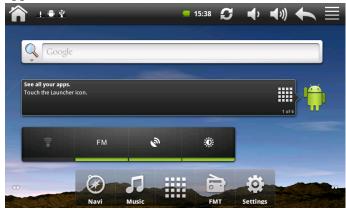

## 3.6 Finger gestures

**Tap:** When you want to type using the keyboard, select items onscreen such as application and settings icons, or press onscreen buttons, simply tap them with your finger.

**Press and hold:** To open the available option for an item (e.g. contact or link in a web page), simply press and hold the item.

**Swipe or slide:** To swipe or slide means to drag your finger vertically or horizontally across the screen.

**Drag:** Press and hold your finger with some pressure before you start to drag. While dragging, do not release your finger until you have reached the target position.

**Rotate:** For most screens, you can automatically change the screen orientation from portrait to landscape by turning xTAB-50 GPS sideways. When entering text, you can turn xTAB-50 GPS sideways to bring up a bigger keyboard. Refer to Settings chapter for more details.

## 3.7 Coping files to and from the storage card

You can copy music, photos/pictures and others to your device to personalize your device.

- 1. Use the USB cable that came with your device to connect it to a USB port on your computer.
- 2. when the icon appears in the notification area, open the notification panel and tap **USB Connected** to popup the following screen:

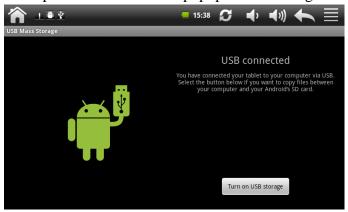

- 3. tap Turn on USB storage, when the notification icon turns yellow, the computer will recognize your device as a removable disk;
- 4. find the removable disk and open it. Do one of the followings:
  - Copy the files from the computer to the storage card's root folder.
  - Copy the files from the storage card to a folder in your computer or computer desktop.
- 5. after copying the files, unmount the removable disk (that is, your device) as required by your computer's operating system to safely remove your device.
- 6. disconnect your device from the computer.

If you don't want your device remain connecting to the computer and disable reading its storage card and inside memory, you can open the Notifications panel and tap **Turn off USB storage**.

[Note]: you can also release communication between the device and the computer by tapping Settings> Applications> Development>USB Debugging.

## 3.8 Searching the device and the web

You can search for information on your xTAB- 50 GPS and on the Web by using the Ouick Search Box.

- 1. press the Menu icon on the Home screen to prompt the shortcut menu;
- 2. tap Search and then enter the search item in the Quick Search Box

As you type, matching items on your device and suggestions from Google web search

are shown as a list. The suggested items that appear will depend on the options that you have selected in the search settings. See "Setting Web and Quick Search Box options" for details.

- 3. Do one of the following:
  - If what you're searching for is in the list of suggestions, tap it in the list. The item opens in the appropriate application.
  - If what you're searching for is not in the list, tap \( \text{\text{\$\sigma}} \) to open the search option menu. Tap \( \text{\text{\$\sigma}} \) and then tap \( \text{\text{\$\sigma}} \) to search the Web. The web browser opens, displaying results of a Google search on the Web

Setting web and Quick Search Box options

- 1. tap Settings;
- 2. scroll down the screen, and then tap **Search** to enter the search settings screen; [Note]: you can also press the Menu icon in the Quick Search Box screen and then tap **Search settings** to enter the search settings screen.
- 3. tap **Google search** settings, and then select **Show web suggestions** if you want to include suggestions from Google when doing a search.
- 4. tap **Searchable items**, and then select the items you want included when doing a search.

# 4. Personalizing

## 4.1 Change the Notification ringtone

Choose from the available selections of notification ringtones on your device. You can also download or copy notification ringtones or songs to your device' storage card and choose one to use as your notification ringtone. To find out how you can copy files to your storage card, see "Coping files to and from the storage card".

- 1. In the Home screen, tap Settings > Sound > Notification ringtone.
- 2. Tap the notification ringtone you want to use. The notification ringtone briefly plays when selected.
- 3. Tap **OK**.

## 4.2 Change your wallpaper

Personalizing your Home screen wallpaper with your favorite photo is a quick and easy way to change the feel of your device and give it a fresh look. Browse the collection of wallpapers included in your device.

To change your Home screen or lock screen wallpaper:

- 1. on the Home screen press , and then tap **Wallpaper**.
- 2. choose source of wallpaper:

You can choose a wallpaper from gallery or wallpaper

- 3. do one of the following:
  - Tap **Gallery** to select a photo/picture that you copied to your storage card. Crop the photo/picture and then tap **Save**.
  - Tap Wallpaper gallery to choose from preset wallpapers and then tap **Set** wallpaper.

## 4.3 Personalize your Home screen with widgets

Widgets put at-a-glance important information and media content up front on your Home screen. Some widgets are already added to your Home screen for your convenience. You can add more from the available selections of widgets, or download more widgets.

1) adding a widget to your Home screen

A wide selection of widgets are available for you to choose from, such as Calendar, Music, Photo Album, and more.

1. go to the part of the Home screen where there's space to add a new shortcut. To find out how, see "Browse the Home screen".

2. press and hold on the Home screen to open the **Add to Home screen** options menu.

[Note]: You can also press in the Home screen and then tap **Add** to open the **Add** 

#### to Home screen options menu.

3. Tap Widgets and then select a widget that you want.

[Note]: To remove a widget, please see *Removing a widget or icon* for details.

② Adding application icons and other shortcuts on your Home screen

Place application icons on your Home screen to open applications quicker. You can also add shortcuts to settings and specific information such as a bookmarked webpage, a music playlist, route directions, and many other items, to your Home screen.

[Note]: the shortcuts available depended on the applications that are installed on your device.

- 1. go to the part of the Home screen where there's space to add a new shortcut. To find out how, see "Browse the Home screen".
- 2. press and hold Home screen to open the **Add to Home screen** options menu.

[Note]: You can also press in the Home screen and then tap **Add** to open the **Add** 

## to Home screen options menu.

3. to add a shortcut to an applications or Bookmark, tap **Shortcuts** and then select the type of information.

[Note]: To add an application icon on the Home screen, you can also press and then press and hold an application icon. Without lifting your finger, drag the icon to an empty area on the Home screen, and then release it.

(3) Adding folders on your Home screen

Use folders to group related applications and other shortcuts to keep your Home screen tidy and organized.

- 1. go to the part of the Home screen where there's space to add a new shortcut. To find out how, see "Browse the Home screen".
- 2. press and hold Home screen to open the **Add to Home screen** options menu.

[Note]: You can also press in the Home screen and then tap **Add** to open the **Add** 

#### to Home screen options menu.

- 3. Tap **Folder** and then tap **New folder**.
- 4. Press and hold an application icon or a shortcut that you want to move to the folder. The device then vibrates. Do not lift your finger.
- 5. Drag application icon or shortcut and drop it on top of the folder.

Simply tap the folder to open it so you can access the applications and shortcuts inside the folder.

To rename a folder:

- 1. Tap the folder to open it.
- 2. Press and hold the folder window's title bar.
- 3. Enter a new folder name and then tap **OK**.

## 4.4 Rearrange or remove widgets and icons on your Home screen

Rearrange the widgets and icons on your Home screen to give room for adding more items to the Home screen. You can also remove widgets and icons that you don't frequently use.

- ① Moving a widget or icon
- 1. Press and hold the widget or icon you want to move.

You'll see a yellow box around the widget or icon. Don't release your finger.

2. Drag the widget or icon to a new location on the screen.

Pause at the left or right edge of the screen to drag the widget or icon onto another Home screen panel.

3. When the widget or icon is where you want it, release your finger.

If you've released your finger but a message shows that there's no space to place the widget or icon, drag it right or left again to another Home screen panel.

- 2 Removing a widget or icon
- 1. Press and hold the widget or icon you want to remove until the launcher icon turns into Remove icon.
- 2. Drag the widget onto icon.
- 3. When the widget or icon also turns red, release your finger.

# 5. Web browsing

User can connect to the network via the browser.

Tap the browser icon on the Home screen to open it as follows:

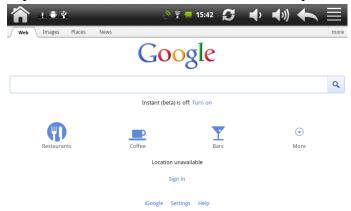

- 1. Tap the address field (in the title bar) to bring up the onscreen keyboard, enter website address, then tap Go.
- 2. Similar website previously browsed or key work previous searched will appear beneath the address field. You can tap them to go to the web site listed or search the key word.
- 3. Double tap on screen to zoom in and zoom out. Moving fingers across the screen will pan the screen up, down, left or right.

Tap Menu button at the right-upper corner to display additional functions at the bottom of the screen.

# **6 Manage Applications**

You can personalize and enrich your xTAB-50 GPS by installing a wide variety of free and paid apps ranging from productivity apps, entertainment, to games. When you find a program you want, you can easily download and install it on your xTAB-50 GPS with just a few steps as follows:

How to install Android third-party programs

- 1. download the programs you want from web sites and store them into your storage card or local memory. You can also copy programs downloaded on your computer into your storage card or local memory;
- 2. run the application File Manager;
- 3. find the third-party program you want, and then use functions of File Manager to install it to your xTAB-50 GPS.

How to uninstall Android third-party programs

To dismount the program, you can do it by tapping **Settings** > **Applications**> **Manage applications** > **Downloaded** to uninstall a third-party application.

# 7. Applications introduction

### 7.1 Calculator

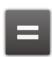

To perform mathematical calculation directly on tablet by tap numbers and symbols.

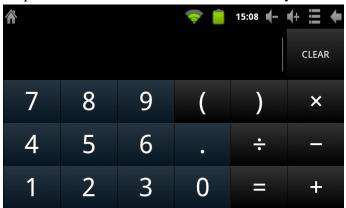

Tap to show function bar at the bottom of the screen

| Icon     | Action                       |
|----------|------------------------------|
| <b>₺</b> | Clear history of calculation |
|          | Show advanced panel          |

### 7.2 Calendar

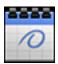

Calendar makes you easy to stay on schedule. You can view your schedule by day, week, and month.

When using calendar for the first time, there are some steps you shall follow:

- 1. Tap Calendar icon into Gmail entering interface, then enter your Gmail account and password and tap Next.
- 2. Erase "\" icon in front of your Domain\Username.
- 3. Change the Serve "gmail.com" for "m.google.com", then tap next step.

In Account options, you can adjust: Email checking frequency and Amount to synchronize and so on.

Tap on the specific date to start using your personal calendar now.

Tap to show function bar at the bottom of the screen.

| Icon            | Action                                              |
|-----------------|-----------------------------------------------------|
| <b>"1</b>       | Show all schedules sorted by Day                    |
| <sup>6</sup> 7  | Show all schedules sorted by Week                   |
| <sup>#</sup> 31 | Show all schedules sorted by Month                  |
|                 | Show all schedules sorted by specific Agenda        |
| 藹               | Show all schedules sorted by today                  |
| 0               | Show more options: New event \ Calendars \ Settings |

## **7.3 Clock**

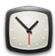

Tap on clock icon. The following screen will be shown. You can tap on the icon at the bottom screen to adjust alarm settings, play photo slideshow, play music or go back to Home screen.

The icon at the upper-right corner can be used to adjust the brightness of the panel.

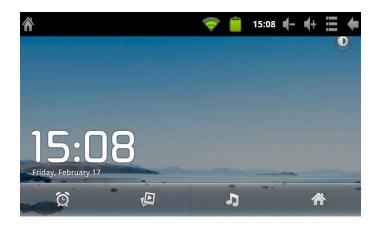

| Icon | Action                                              |
|------|-----------------------------------------------------|
| 質    | Adjust alarm clock                                  |
| P    | Play photo slideshow of internet memory or micro SD |
| 2    | Play music                                          |
|      | Exit to Home screen                                 |
| 0    | Adjust panel brightness                             |

Tap Menu button at the right-upper corner to display additional functions at the bottom of the screen: Set alarms, Add alarm or Set the docking (not available now).

### 7.4 Downloads

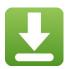

Files, applications and other items you download from Browser will be stored in your micro SD card. Use the **Downloads** application to view, reopen or delete what you've downloaded.

- 1. Touch an item in **Downloads** can reopen it.
- 2. Check items you want to delete; then tap **Delete**. The item will be deleted from your micro SD card.

Tap icon □ upper right corner of the screen → Tap Sort by size or Sort by time to switch back and forth.

## 7.5 File Manager

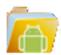

Tap in the Home screen and then tap the File Manager icon to enter the following interface:

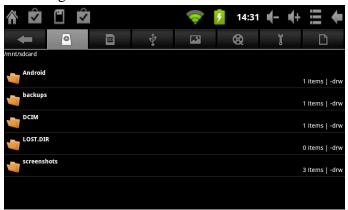

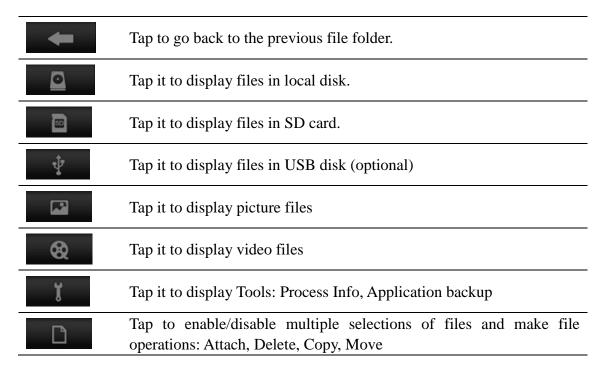

In the above screen, you can search a wanted file quickly and you can also manage your files in the local disk and your storage card:

Tap and hold your finger on an item for quick menu. Based on if it's a file or folder you can choose the followings:

Delete file/folder, Rename file/folder, Copy file/folder, Move (cut) file/folder, Email

file, Zip folder, Paste into folder, Extract here

Tap Menu button on the status bar to display Menu:

**New Directory:** tap to create a new folder.

**Search:** when you do not know the definite location of an item or there are many items in the list, to find it quickly, you can tap Search to open the keyboard to search it.

**Delete:** select an item and tap Delete to delete the item.

Quit: tap to quit File Manager

## 7.6 FM Transmitter

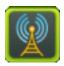

FM Transmitter lets you transmit the sounds of the device (music, video or apps) to an FM frequency and listen to it on your car or any radio.

[Note]: To use the FM function, you need to insert power supply as an FM antenna

To transmit to an FM station, you should, tap the icon **FMT** to go to the FM Transmitter interface as follows

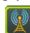

in Launcher screen

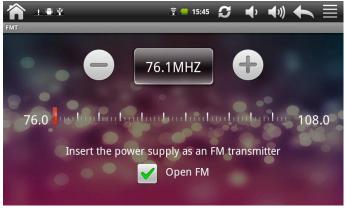

Definition of icons is listed as follows:

| 76.1MHZ          | FM radio frequency                                |
|------------------|---------------------------------------------------|
|                  | Tap to fine tune the radio frequency by -0.1 MHz. |
| <b>+</b>         | Tap to fine tune the radio frequency by +0.1 MHz. |
|                  | Drag to tune in to a frequency on the FM band.    |
| <b>✓</b> Open FM | Turn off or on FM Transmitter.                    |

## 7.7 Gallery

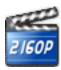

You use Gallery to view pictures and play videos that you've copied onto your SD card. You can perform basic editing tasks on pictures and set them as your wallpaper or contact picture. You can also share your pictures and videos with friends.

On the Home screen tap the gallery icon to open it as follows:

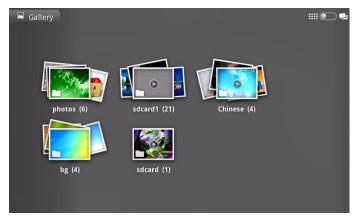

#### **Browse & edit pictures/photos**

Tap an album to open it and view its contents. Double tap a picture to view it in full screen mode; drag left or right to view the next or previous picture in the album.

Tap the picture to view the Zoom and other controls as follows:

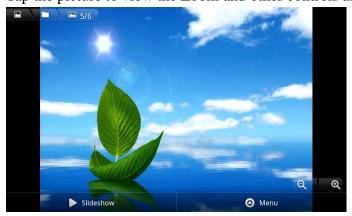

Tap Slideshow to slide show all pictures in the album; Tap to zoom in or out the picture. When the picture is zoomed in, drag the picture to view parts that are not in view. When the picture is zoomed to fit the window, drag left or right to view the next or previous picture in the album.

Tap Menu to popup the following control bars:

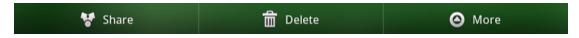

[Note]: You can also press the menu icon in the picture view screen to popup the above control bars.

**Share:** tap **Share** to share the picture/photo with your friends via mail or by uploading to web site;

**More:** tap open a menu with tools to work with the picture/photo as follows:

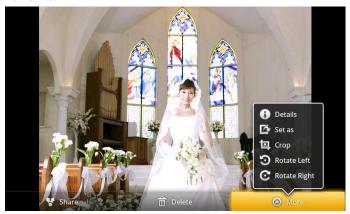

You can tap Details to more details about the current picture/photo; tap

Set as to set the current picture/photo as wallpaper/ contact icon; tap

Rotate Left or Rotate Right to rotate the picture/photo 90° anticlockwise or clockwise; tap Crop and then the following cropping rectangle will appear on top of the picture/photo:

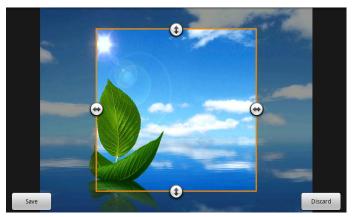

Drag from the inside of the cropping tool to move it; drag an edge of the cropping tool to resize it to any proportion; drag a corner of the cropping tool to resize it with a fixed proportions.

Tap Save to save a copy of the picture as you cropped it. The original uncropped version remains on your SD card.

## 7.8 Browse & play video

Use Gallery to play videos that is on your SD card. And you can also share them with others.

Open a Gallery album containing videos and tap one to play it.

During playing, tap on the screen to popup the playback controls.

| <b>1</b> (- | Tap to decrease volume                                                               |
|-------------|--------------------------------------------------------------------------------------|
| <b>#</b> +  | Top to increase volume                                                               |
| H           | Tap for previous video                                                               |
| <b>→</b> II | Tap for play or pause                                                                |
| M           | Tap for next video                                                                   |
| ***         | Tap for settings                                                                     |
| Ð           | Back to album                                                                        |
|             | Press and drag your finger across the progress bar to jump to any part of the video. |

When tap settings you can set appearing of subtitle or select audio track etc

| A   | Tap to set display subtitle or not                                                                                                    |
|-----|----------------------------------------------------------------------------------------------------|
| ==  | Tap to select subtitle                                                                                                    |
| a→b | Tap to select subtitle character coding                                                                                                    |
| Δ   | Tap to select subtitle character color                                                                                                    |
| A   | Tap to select subtitle character size                                                                                                    |
| Ao  | Tap to set subtitle delay                                                                                                    |
| F   | Tap to select audio track                                                                                                    |
|     | Tap to select zoom mode: Full screen (by video ratio), Full screen (byscreen ratio), Original size, 4/3, 16/9                                                                                                    |
| •   | Tap to select 3D settings: 2d show custom, 2d show half of left, 2d show half of right, 2d show half of top, 2d show half of bottom, 3d left and right, 3d top and bottom, 3d line interlace, red and blue, red and green, red and cyan, all color, half color, best color, yellow and blue |
| 5   | Back to playing controls                                                                                                    |

To quit the playing screen, press the power button, and tap Back icon in the status bar.

### Share a video

In the main Gallery screen open the album containing videos and then press popup Select and other controls as follows:

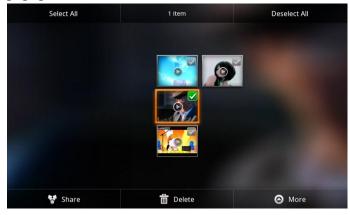

You can tap Share to share the video with your friends; tap Delete to delete the selected video; tap ore to get more details about the video.

#### 7.9 Market

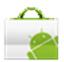

Android Market provides direct access to applications and games to download and install on your device. Open Market form Application Launcher to browse and search

for free and paid applications by tapping the Market icon.

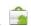

When using Market for the first time, there are some steps you shall follow: You need to add your Google account before first use.

- 1. If you don't have one, you can create it by tapping Create button. Select a username and password and follow the onscreen steps for creating your account.
- 2. If you have Google account tap Sign in and type in username and password. Follow the onscreen steps.

Now you're ready to use Android Market.

To download and install applications:

- 1. You can search applications by tapping . Enter the beginning of the name of the application you search for and select it from the quick list or tap Go button on the bottom or on the right end of the search bar.
- 2. Swipe the carousel of icons back and forth to discover applications.
- 3. You can also find applications by categories if you select Apps or, Games. If you want to manage applications you downloaded and installed earlier tap My Apps.
- 4. Select an application from the **Featured** list.

After selecting the application you want to install, tap on it to learn more of it. To intall the application tap on the button with the text Free or the price of the application. Scroll an application's details screen to learn more about the application and its developer. Tap **More** button to expand **Description** section.

After tapping **Free** or the price of the application you will see the permissions needed by the application. If you accept permissions tap OK. This will begin download and install application.

#### Uninstall an application

You can uninstall applications you downloaded from Market using Market. You can also uninstall applications you downloaded from Market and from other locations in the **Settings** > **Manage Applications** 

- 1. On the Android Market home screen, press **Menu** and touch **My apps**.
- 2. Touch the application to uninstall. The details screen for the application opens.
- 3. Touch Uninstall.
- 4. Touch **OK** in the confirmation dialog.
- 5. Touch the explanation that best matches why you're uninstalling and touch **OK**.

## 7.10 Music Player

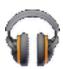

Enjoy listening to songs and music on your xTAB-50 GPS using the Music application. You need to copy music files to your storage card first to use the Music application to play music. To find out how to copy files, see "Copying files to and from the storage card". Audio formats supported include mp3/wav/ac3/aac/ogg/ra/amr/m4a/wma and so on.

[Note]: If you don't find your music that's stored on SD card go to **Settings** > **Storage** 

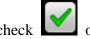

on Scan TF card

Tap the icon in the Application Launcher to enter the following screen:

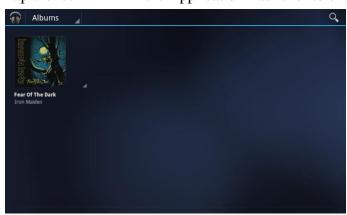

Tap Albums, you will get a list to choose how you want to select music, by: **Recent** played, **Albums**, **Artists**, **Songs**, **Playlists**, **Genres**. Select music you want to play by tapping the song. You will see the following:

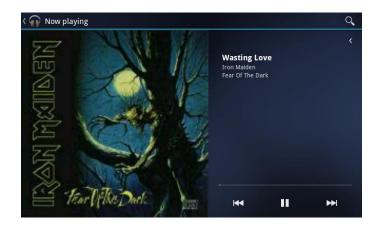

Music now playing see playing options:

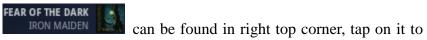

| <b>•</b>        | Tap to go to the previous screen.                                                   |
|-----------------|-------------------------------------------------------------------------------------|
| <               | Tap to see playing details                                                          |
| <b>K</b>        | Tap to go to the previous song in the Now Playing list.                             |
|                 | Tap to play or pause.                                                               |
| <b>&gt;&gt;</b> | Tap to go to the next song in the Now Playing list.                                 |
| -0              | Press and drag your finger across the progress bar to jump to any part of the song. |
| Q               | Tap to search a song in the library                                                 |

Tap **S** to see detailed playing options:

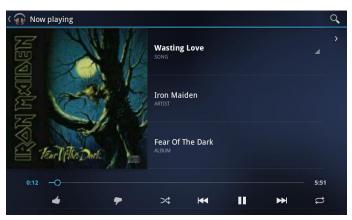

| <b>~</b>        | Tap to go to the previous screen.                                                                                                    |
|-----------------|----------------------------------------------------------------------------------------------------|
| Q               | Tap to search a song in the library                                                                                                    |
| >               | Tap to default playing screen                                                                                                    |
|                 | Tap for quick menu. Select: Play, Add to playlist, Shop for Artist, Delete or Search                                                            |
| ARTIST          | Tap on <b>Artist</b> to see the list of albums by the artist. To go back to playing details tap on now playing music in the left bottom corner. |
| ALBUM           | Tap on <b>Album</b> to see songs of the album. To go back to playing options tap on now playing music on the right top corner.                  |
| 4               | Tap if you like the song                                                                                                    |
| 7               | Tap if you don't like the song                                                                                                    |
| *               | Tap to shuffle the current playlist.                                                                                                    |
| M               | Tap to go to the previous song in the Now Playing list.                                                                                         |
|                 | Tap to play, pause, or resume playing the song                                                                                                  |
| <b>&gt;&gt;</b> | Tap to go to the next song in the Now Playing list.                                                                                             |
| $\updownarrow$  | Tap to switch the following repeat modes: repeat all songs; repeat current songs; do not repeat                                                 |
| <b>O</b>        | Press and drag your finger across the progress bar to jump to any part of the song.                                                             |

## 7.11 Sound recorder

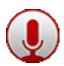

You can easily make sound recordings with sound recorder. Tap in the Application Launcher to start Sound recorder. You will see the following screen:

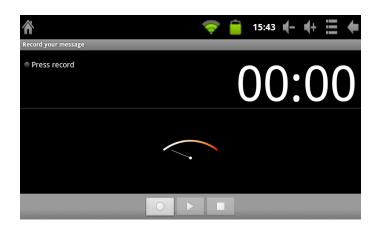

| 0 | Tap to start recording |
|---|------------------------|
|   | Tap to stop recording  |

After tapping Stop button a question will appear on the screen. If you want to keep the recording tap **Use this recording**, if you don't need it tap **Discard** 

Recordings can be found in root folder of internal memory.

# 8. Settings

Control and customize your device settings on the Settings screen.

To open the Settings screen, tap the Settings icon on the Application launcher.

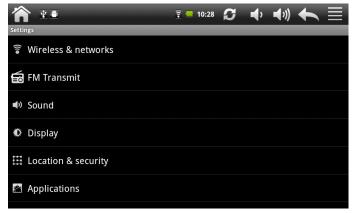

You can scroll on the screen upwards/downwards to check the rest setting items.

### 8.1 Wireless & networks

Configure your device's wireless connections, e.g., Wi-Fi, enable the Airplane mode, or set the options for mobile networks, roaming, Virtual Private Networks, and more. Wi-Fi

To turn on/off Wi-Fi, you can tap **Settings** > **Wireless & networks** > **Wi-Fi**. To see details go to "*Connect to wireless networks*"

### **8.2 Sound**

Set the xTAB-50 GPS notification ring tones, volume adjust, vibrate and silent mode operation.

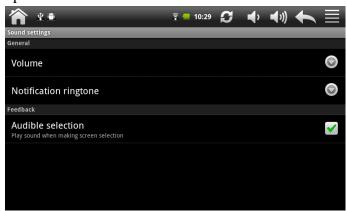

#### Volume

To adjust the volume for media and notification:

- 1. tap **Settings** > **Sound** > **Volume**;
- 2. drag the control bar leftwards/rightwards to turn down/up the volume for media and notification;
- 3. tap **OK**.

### Notification ringtone

To set a notification ringtone:

- 1. tap Settings > Sound > Notification ringtone
- 2. tap a ringtone to listen to it
- 3. enable a ringtone as notification ringtone by tapping **OK**.

#### Audible selection

To enable playing sound when making screen selection, simply check it.

## 8.3 Display

Set the screen brightness, auto-rotate, animation and screen timeout.

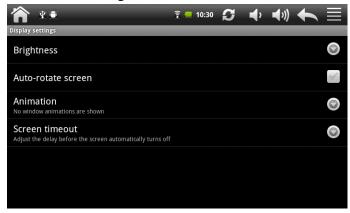

#### **Brightness**

Opens a dialog for adjusting the brightness of the screen. Use the slider to set a brightness level you want at all times when using the xTAB-50 GPS. For the best battery performance, use the dimmest comfortable brightness.

#### Auto-rotate screen

Check to automatically switch the orientation of the screen as you turn the xTAB-50 GPS sideways or even upside down.

#### Animation

Opens a dialog where you can set whether you want to enjoy animated transitions for some effects (such as opening menus), for all supported effects (including when navigating from screen to screen), or to enjoy xTAB-50 GPS without any optional animation effects (this setting does not control animation in all applications).

#### Screen timeout

Opens a dialog where you can set how long to wait after you tap the screen or press a button before the screen darkens. For the best battery performance, use the shortest convenient timeout.

## 8.4 Location & security

Select the sources to use when determining your location, such as wireless networks, GPS satellites, set up SIM card lock

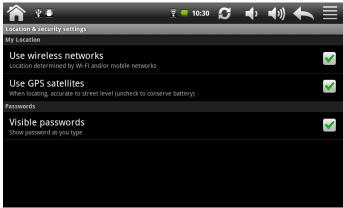

## 8.5 Applications

Manage applications and installation of new programs.

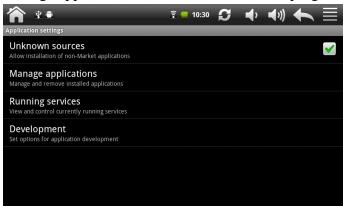

#### Unknown source

Check to permit installation of applications that you obtain from web sites, email, or other locations other than Android Market.

#### Manage applications

Opens a list of all the applications and other software installed on your xTAB-50 GPS, along with their sizes. By default, only downloaded applications are shown, and they

are sorted in alphabetical order. Press and tap **Sort by size** to display applications in order by size. Tap an application to open its Application Info screen.

To manage and /or remove uploaded applications, tap **Settings** > **Applications** > **Manage applications**.

### **Running services**

To check and control running service, tap **Settings** > **Applications** > **Running** services.

#### Storage use

To check applications on storage tap **Settings** > **Applications** > **Storage use** To check applications only what are on your SD card select the tab **On SD card**.

#### **Development**

To set the development options, tap **Settings** > **Applications** > **Development**. .

## 8.6 Accounts & Sync

Log in or out from your social network accounts, Google Account, and Exchange ActiveSync account. You can also manage synchronization and other settings for your accounts.

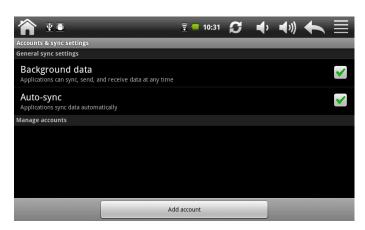

Tap Add account in the above screen to add new accounts by following onscreen instructions. Tap the icon to prompt the following screen to manage your

accounts:

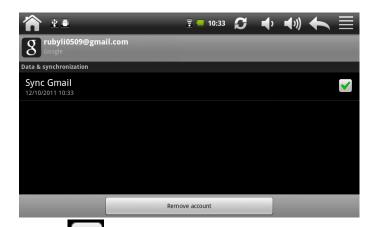

Check to turn on/off data synchronization, tap Remove account to remove the selected account from your device.

## 8.7 Privacy

You can enable or disable the automatic backup feature of the device and reset the device.

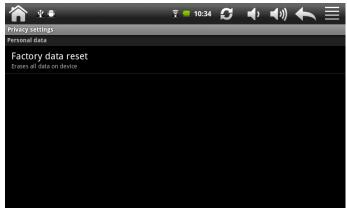

[Note]: after factory data reset, you personalizing settings and the installed third-party applications will be removed from your device. Before restoring default settings, it is suggested to backup data/applications you want and remove your storage card safely in case of data loss or damage during restoring factory default settings.

## 8.8 Storage

Check the available storage card and device memory. Mount and unmount SD card.

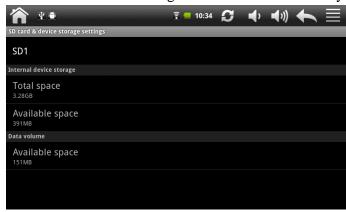

To dismount the SD card, in the above interface, tap SD card > Unmount SD crad> OK to remove your storage card safely.

When the storage card remains in your device, you can tap **SD card** > **Mount SD card** to mount and read data in the storage card.

## 8.9 Language & Keyboard setting

Set the operating system language and region. You can also set onscreen keyboard options.

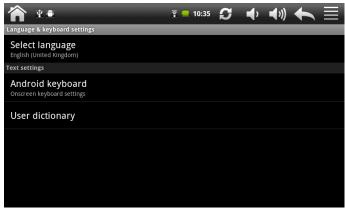

## 8.10 Date & Time

Set the date and time, time zone, and date or time format. To turn off auto time synchronization and be able to manually change time zone settings.

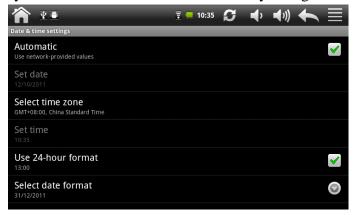

## 8.11 About Device

View the device status such as the network type, battery power level, and network name. You can also check the battery use of individual applications or view the legal information and software version of your xTAB-50 GPS.

# 9. Troubleshooting

### 9.1 Force shutdown

Press the Power Button for about 5 seconds and the device will be forced shutdown

## 9.2 Restore default settings

To restore the factory default settings, you can tap **Settings** > **Privacy** > **Factory data** reset.

**Warning:** data of your Google account, your personalized settings, installed applications will be removed from your device once you execute factory default settings, so please make a careful decision whether to restore default settings. Before restoring default settings, it is suggested to backup data/applications you want.

## 9.3 System updating

After system update/upgrade, it may occur that the uploaded third-party can not run or its data loss/damage. This is normal phenomena rather than system fault. You just need to upload and installed the third-party applications again in the device. It is recommended to backup data of the third-party applications before system update/upgrade.

### **9.4 Reset**

When the system halts accidentally or does not response, please press the Reset key to restart the system.

[Note]: it is normal for the device feels hot during charging, please use at ease.